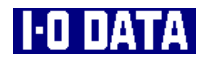

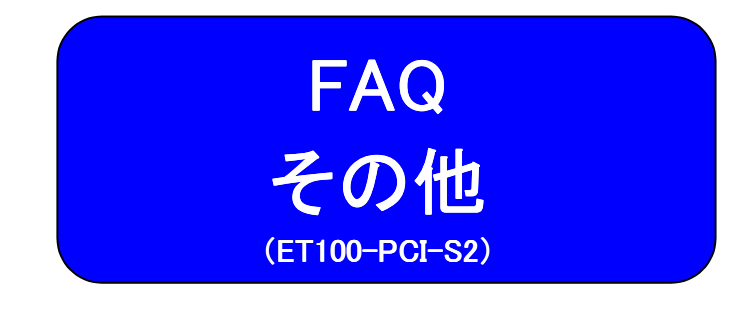

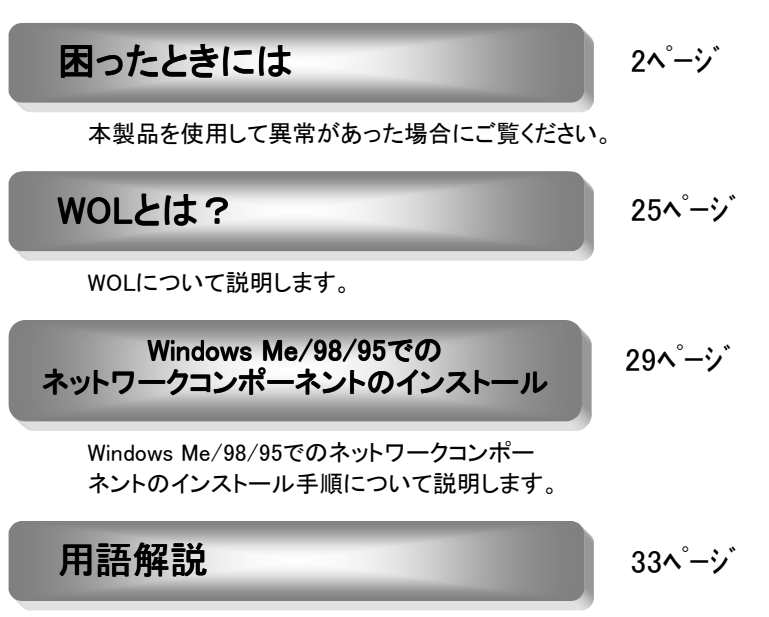

本製品に関連する用語の解説をします。

# 困ったときには

本製品を使用していて異常があった場合にご覧ください。

#### ・Windows共通のトラブル

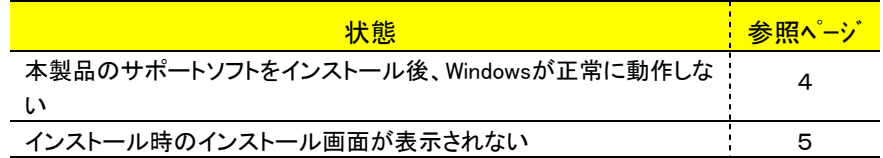

#### ・Windows XP/2000でのトラブル

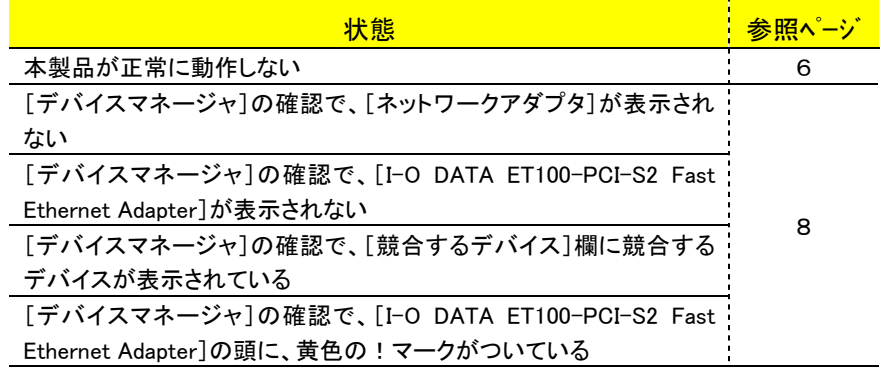

#### ・Windows Me/98/95でのトラブル

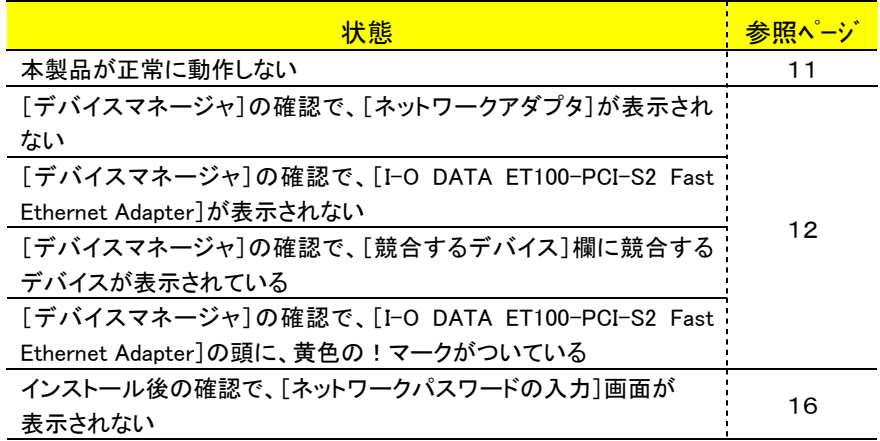

・Windows Me/98/95でのトラブル(つづき)

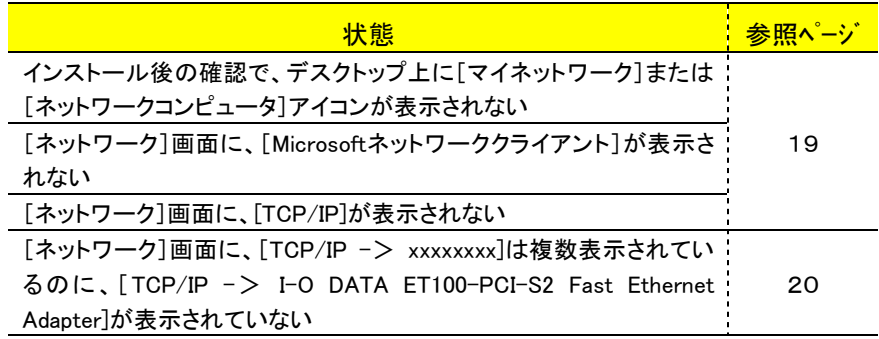

#### ・Windows NT 4.0でのトラブル

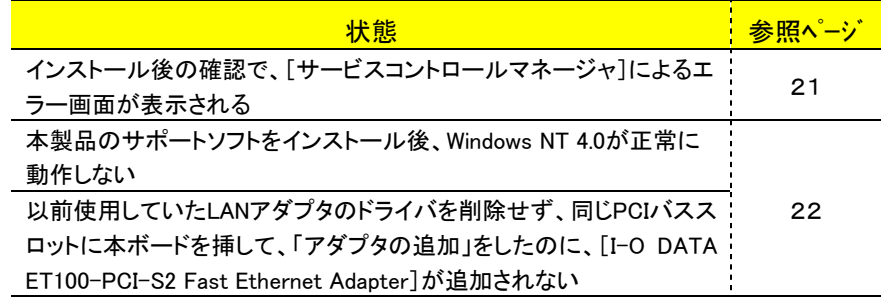

#### ・NetWareでのトラブル

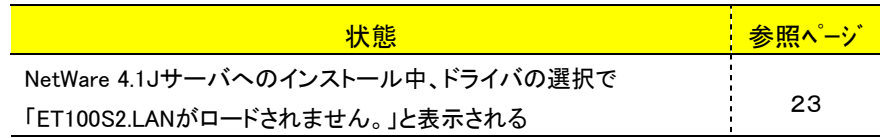

#### ・Windows 3.1,MS-DOS(PC DOS)でのトラブル

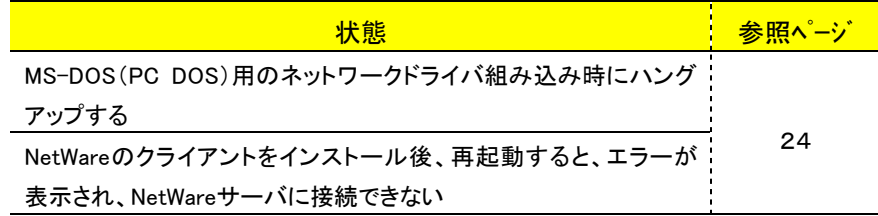

# Windows共通のトラブル

## 本製品のサポートソフトをインストール後、Windows が正常に動 作しない

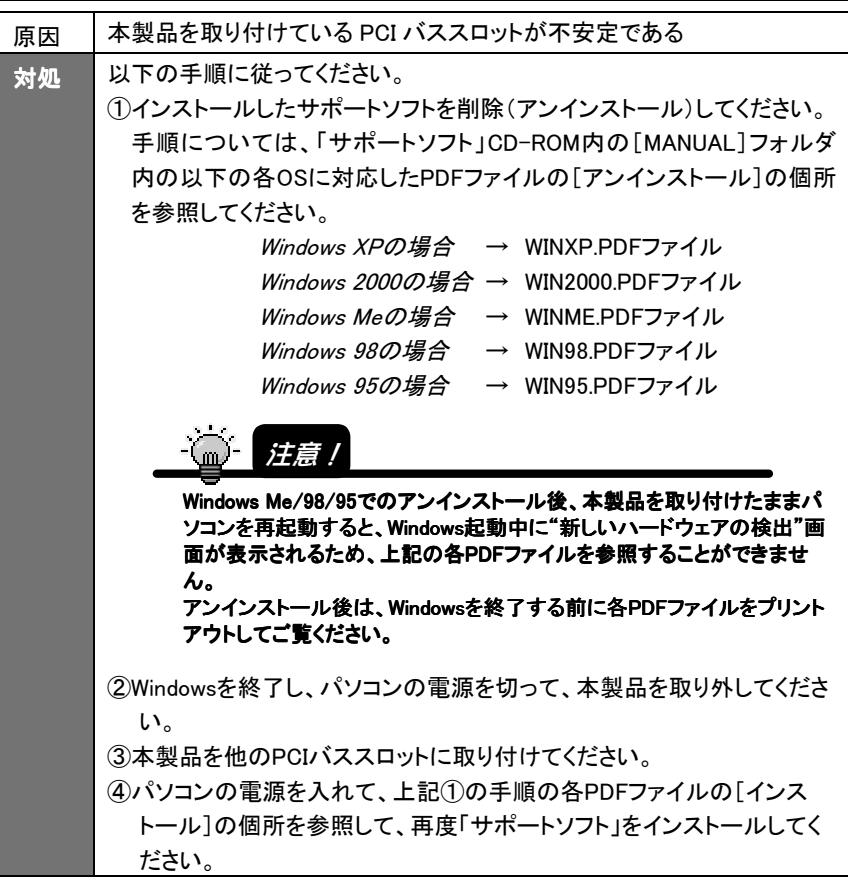

<mark>インストール時のインストール画面が表示されない</mark>

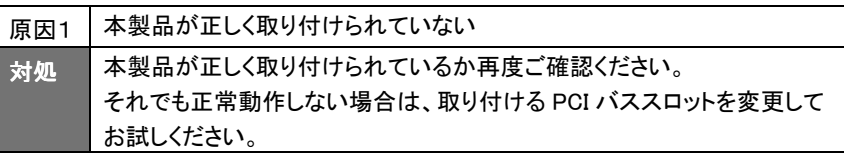

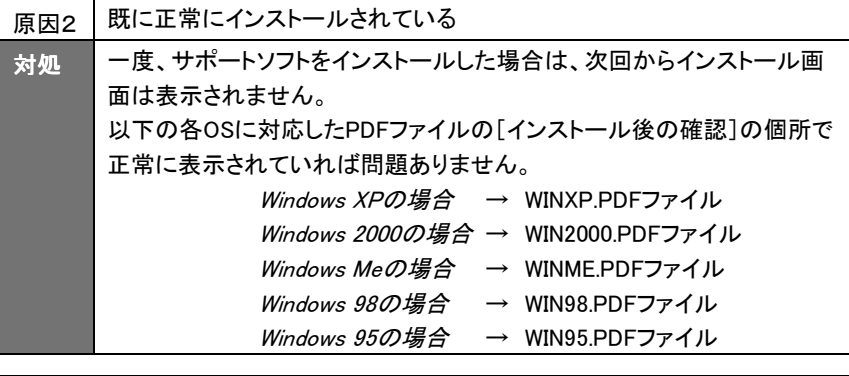

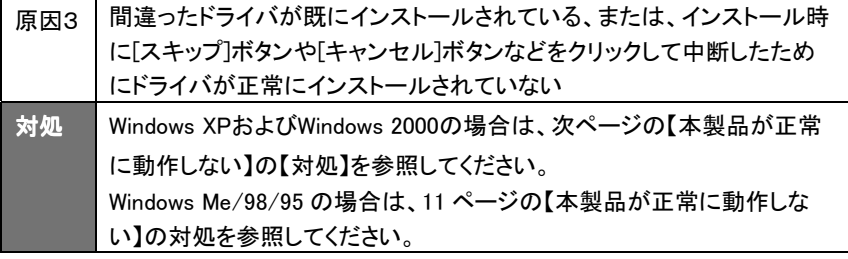

# Windows XP/2000でのトラブル

#### 本製品が正常に動作しない

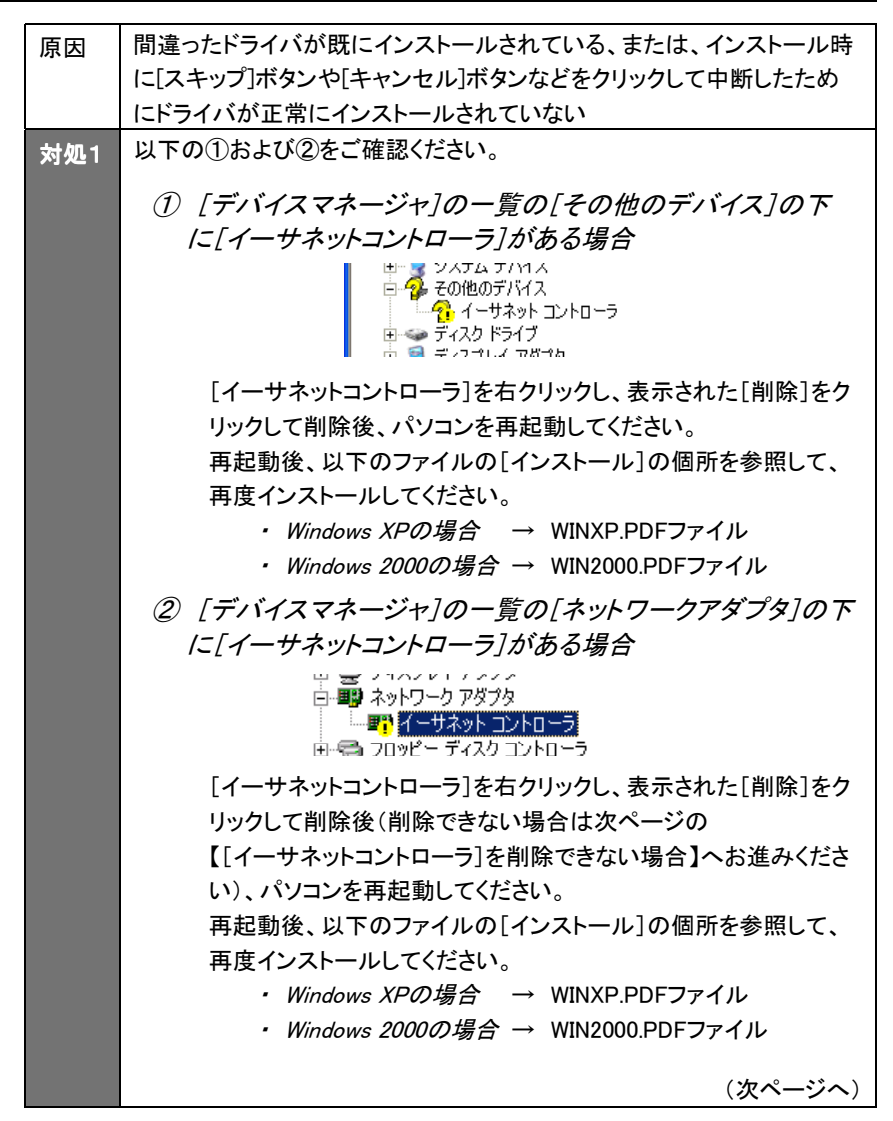

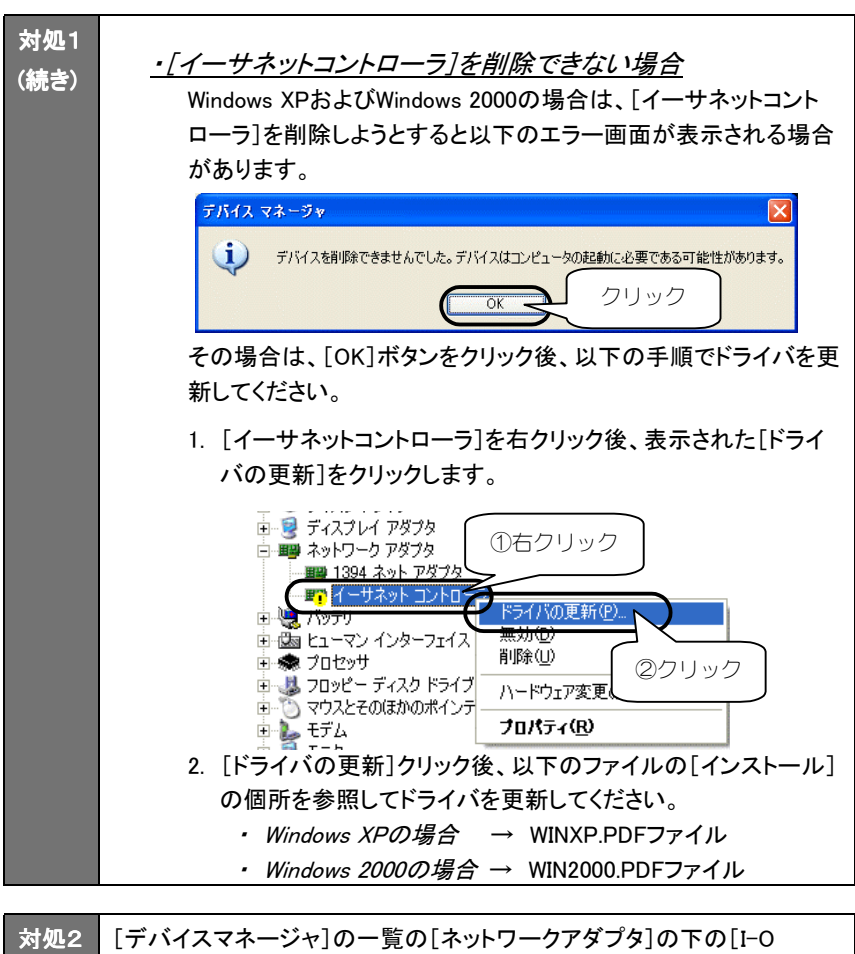

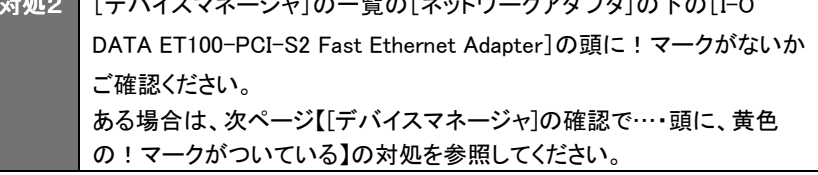

### [デバイスマネージャ]の確認で、 [ネットワークアダプタ]が表示されない

対処 6 ページ【本製品が正常に動作しない】の[対処]を参照してください。

#### [デバイスマネージャ]の確認で、

[I-O DATA ET100-PCI-S2 Fast Ethernet Adapter]が表示され ない

対処 6 ページ【本製品が正常に動作しない】の[対処]を参照してください。

## [デバイスマネージャ]の確認で、[競合するデバイス]欄に競合 するデバイスが表示されている

対処 6 ページ【本製品が正常に動作しない】の[対処]を参照してください。

### [デバイスマネージャ]の確認で、[I-O DATA ET100-PCI-S2 Fast Ethernet Adapter]の頭に、黄色の!マークがついている

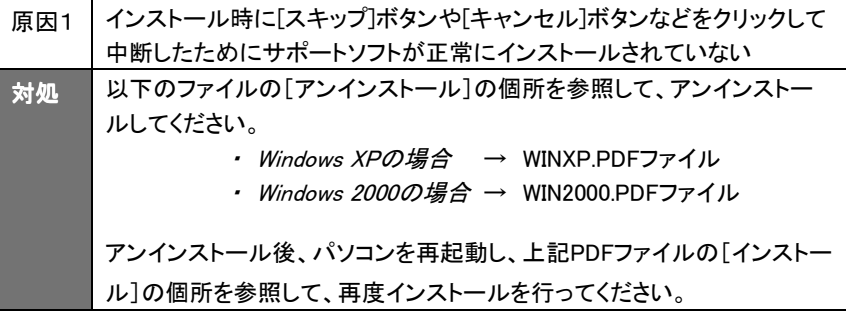

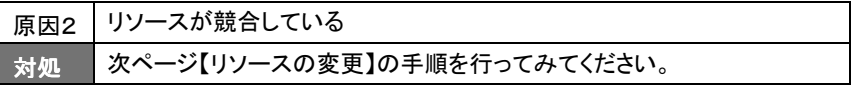

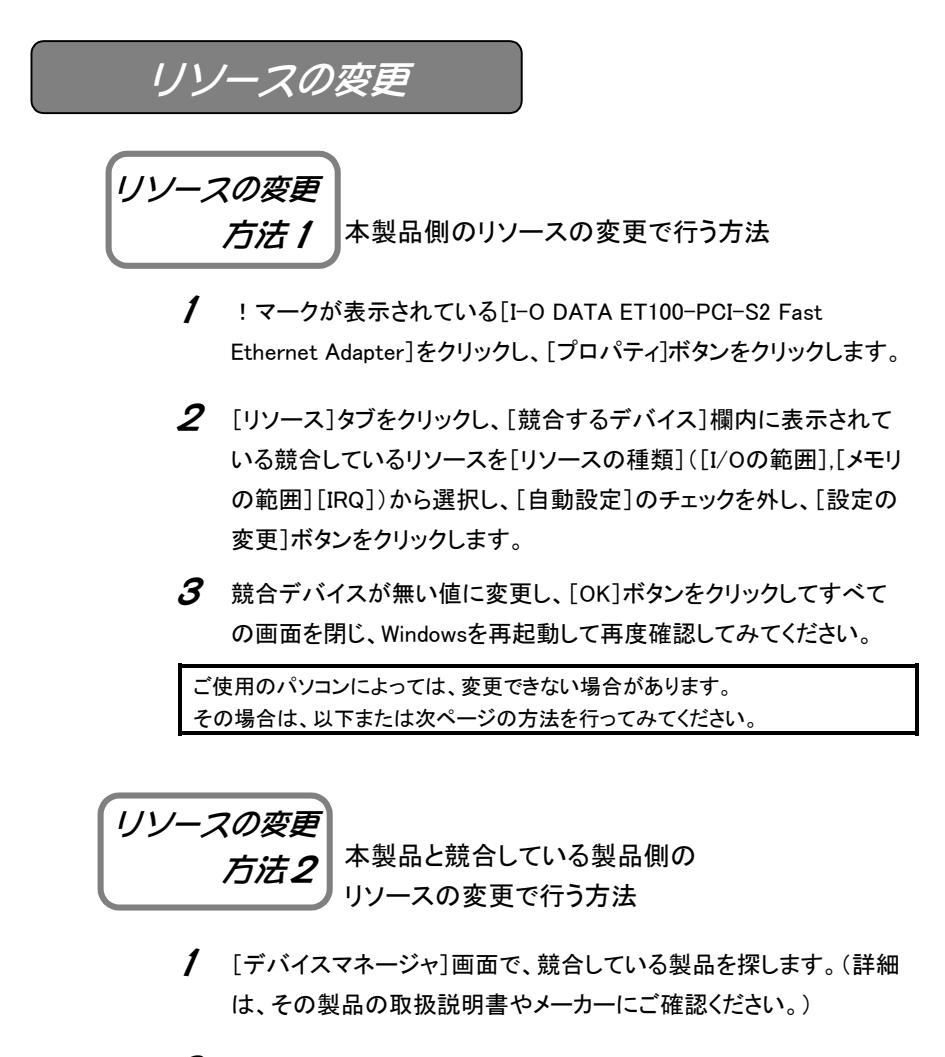

 $\boldsymbol{Z}$  後は、上記の 1~3の手順を参考に、その製品のリソースの変更が できないか、おためしください。

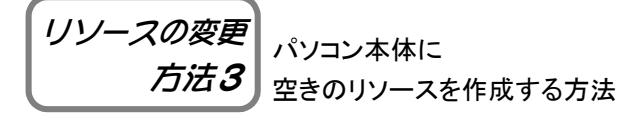

- 1 既存のデバイスの内、使用していないものを無効にしたり、 取り外したりして、必要なリソースの空きを作ってください。 方法については、パソコン本体の取扱説明書を参照してください。
- $\boldsymbol{Z}$  空きを作成後、!マークが消えていないか確認してみてください。

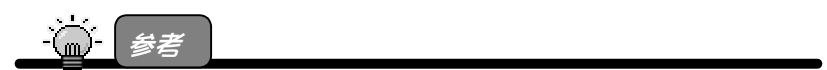

《パソコンで使用しているリソースの確認方法》

- 1.[スタート]をクリック後、[マイコンピュータ]を右クリックし、メニューから[プロパ ティ]をクリックします。
- 2.[ハードウェア]タブをクリック後、[デバイスマネージャ]ボタンをクリックします。
- 3.[表示]メニューの[リソース(種類別)]をクリックします。
- 4.[割り込み要求(IRQ)]をダブルクリックします。
- 5.下に現在使用されている IRQ の一覧が表示されます。
- 0~15 の中で抜けている値が IRQ の値となります。
- (詳しくはパソコン本体の取扱説明書をご覧ください。)

# Windows Me/98/95でのトラブル

## 本製品が正常に動作しない

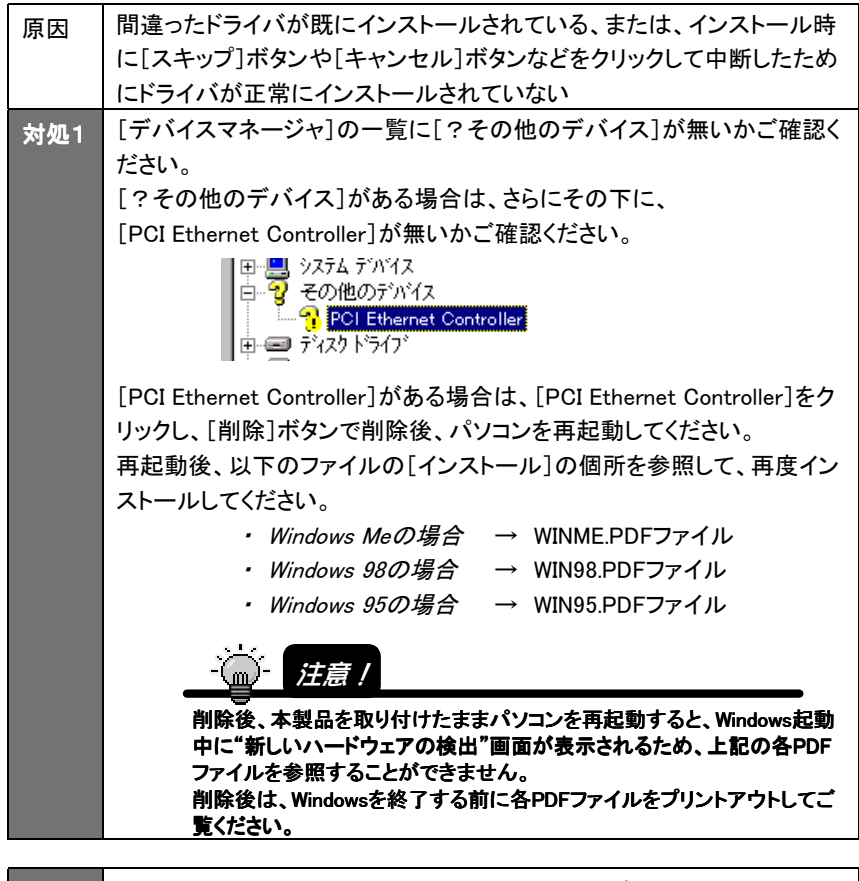

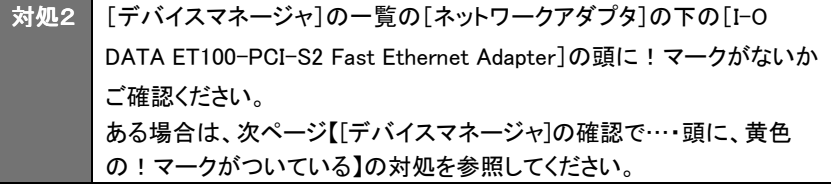

## [デバイスマネージャ]の確認で、 [ネットワークアダプタ]が表示されない

対処 前ページ【本製品が正常に動作しない】の[対処]を参照してください。

## [デバイスマネージャ]の確認で、 [I-O DATA ET100-PCI-S2 Fast Ethernet Adapter]が表示され ない

対処 | 前ページ【本製品が正常に動作しない】の[対処]を参照してください。

# [デバイスマネージャ]の確認で、[競合するデバイス]欄に競合 するデバイスが表示されている

対処 | 前ページ【本製品が正常に動作しない】の[対処]を参照してください。

## [デバイスマネージャ]の確認で、[I-O DATA ET100-PCI-S2 Fast Ethernet Adapter]の頭に、黄色の!マークがついている

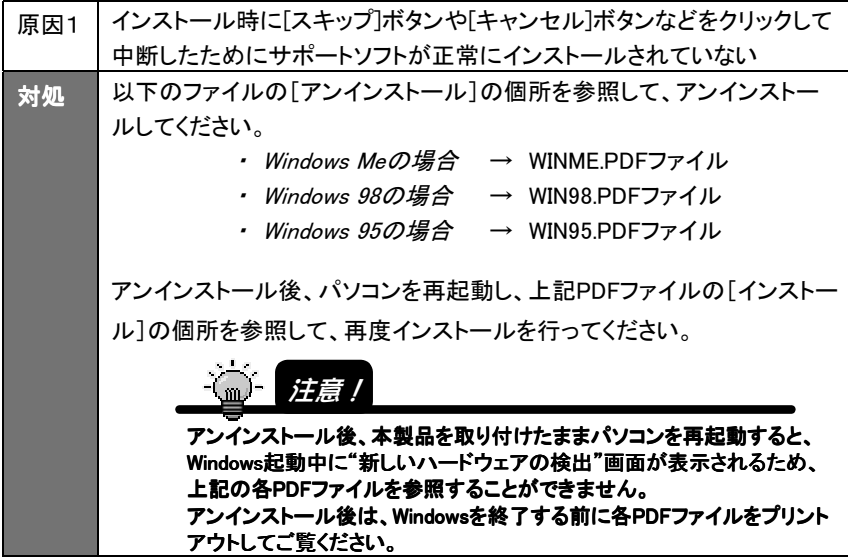

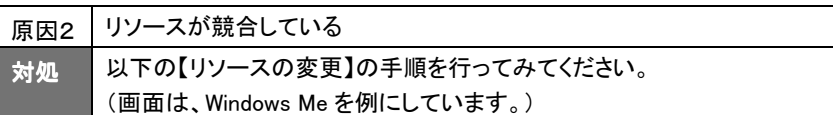

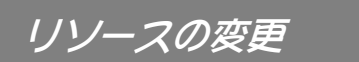

1 !マークが表示されている[I-O DATA ET100-PCI-S2 Fast Ethernet Adapter]をクリックし、[プロパティ]ボタンをクリックします。

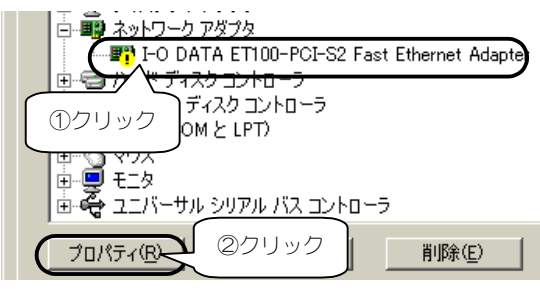

2 [リソース]タブをクリックし、[競合するデバイス]欄内に表示されている競合 しているリソース([割り込み要求],[メモリの範囲][I/Oの範囲])を確認しま す。このリソースの変更を行います。

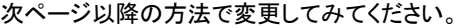

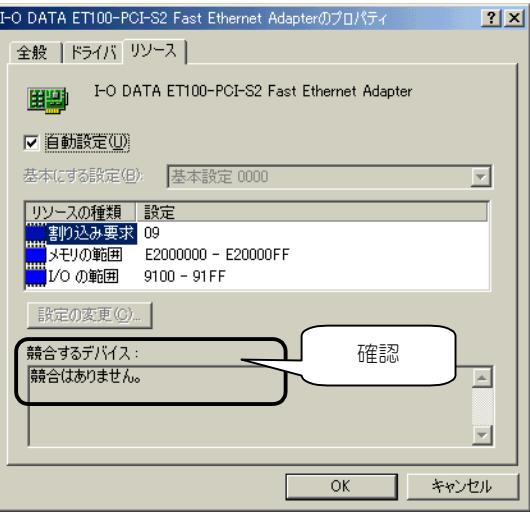

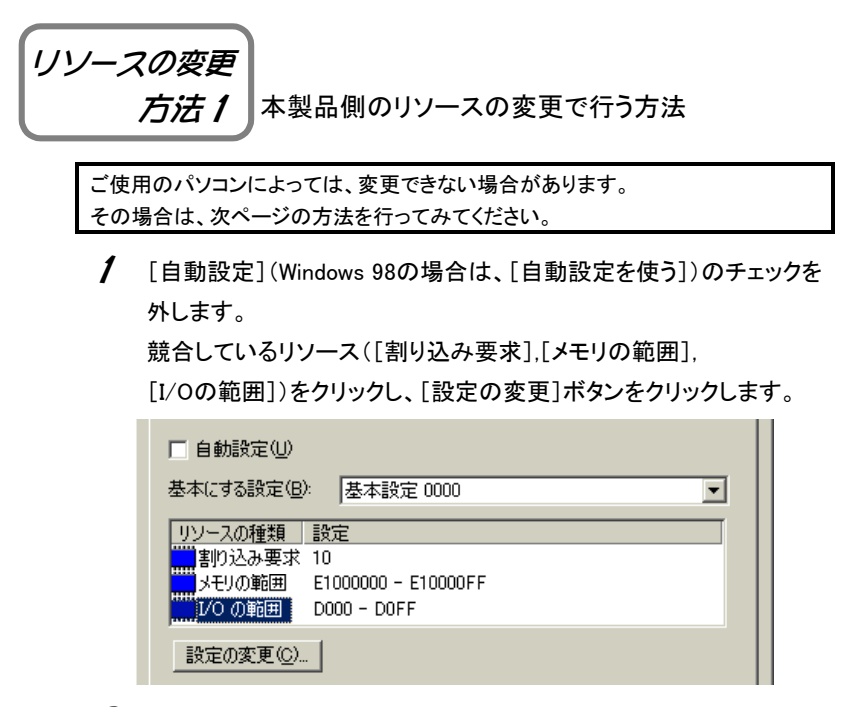

- 2 競合デバイスが無い値に変更します。変更後、[OK]ボタンをクリック
	- してすべての画面を閉じます。

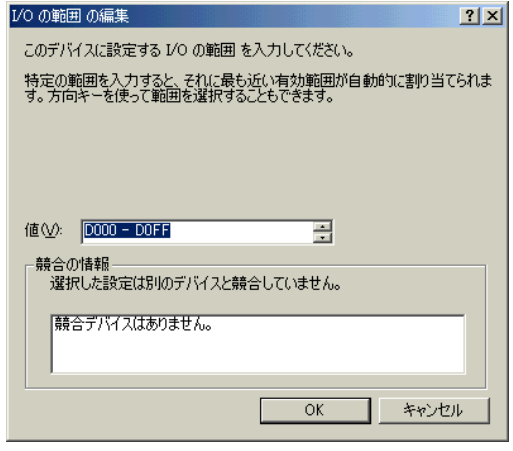

 $\boldsymbol{\beta}$  Windowsを再起動して、!マークが消えていないか確認してみてくだ さい。

リソースの変更 方法2 本製品と競合している製品側の リソースの変更で行う方法

- 1 [デバイスマネージャ]画面で、競合している製品を探します。(詳細 は、その製品の取扱説明書やメーカーにご確認ください。)
- $2$  後は、前ページの手順1~3を参考に、その製品のリソースの変更 ができないか、おためしください。

リソースの変更 方法3 パソコン本体に 空きのリソースを作成する方法

- 1 既存のデバイスの内、使用していないものを無効にしたり、 取り外したりして、必要なリソースの空きを作ってください。 方法については、パソコン本体の取扱説明書を参照してください。
- $\boldsymbol{Z}$  空きを作成後、!マークが消えていないか確認してみてください。

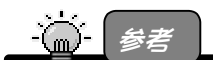

《パソコンで使用しているリソースの確認方法》 1.[マイコンピュータ]を右クリックし、メニューから[プロパティ]をクリックします。 2.[デバイスマネージャ]タブをクリックし、[コンピュータ]を選択します。 3.「プロパティ】ボタンをクリックして、リソースの空きが確認できます。 (詳しくはパソコン本体の取扱説明書をご覧ください。)

#### インストール後の確認で、[ネットワークパスワードの入力]画面 が表示されない

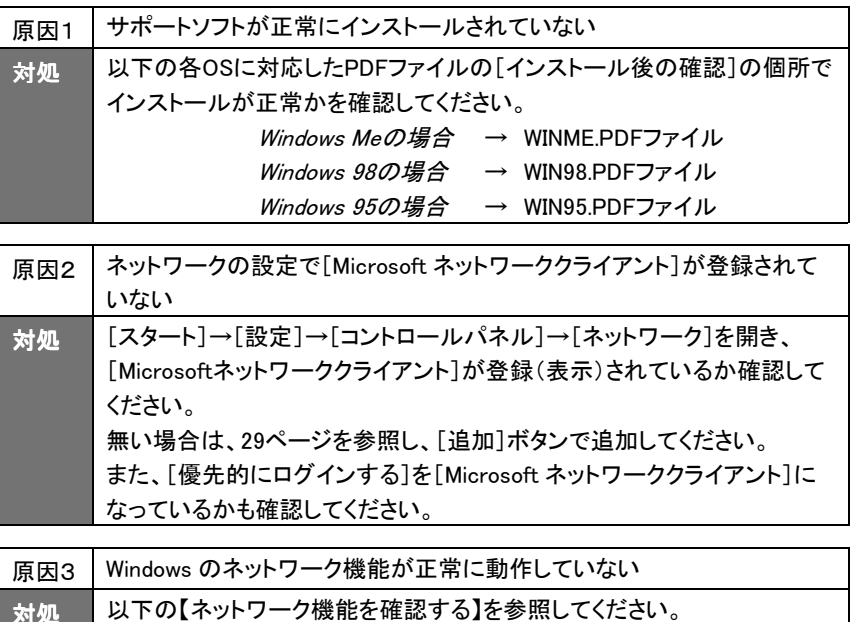

#### ・ネットワーク機能を確認する

正常に組み込まれなかったネットワークに関するものを以下の順番で削除を行っ てください。

- 1 [マイコンピュータ]→[コントロールパネル]→[ネットワーク]を開きます。
- 2 [ネットワーク]画面に表示される内容を次ページの種類順に削除してくだ さい。

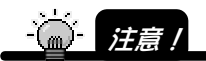

削除する順番が異なると、ネットワークがうまく構成し直せなくなる場合があります ので、必ず下記の順で削除してください。

<削除する順番>

1) サービスをすべて削除します。

 [Microsoft ネットワーク共有サービス]など[xxxx 共有サービス] という名称のものが該当します。

サービスの削除後は、[ネットワーク]画面で[OK]ボタンをクリックし、画面を閉 じます。その後に、Windowsの再起動を要求されますので、再起動を行ってくだ さい。

#### 2) クライアントをすべて削除します。

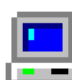

 [Microsoft ネットワーククライアント]、[Microsoft ファミリログオン] など[xxxxクライアント]という名称のものが該当します。

[コントロールパネル]→[ネットワーク]を開いて、クライアントをすべて削除しま す。サービスの削除後は、[ネットワーク]画面で[OK]ボタンをクリックし、画面 を閉じます。その後に、Windowsの再起動を要求されますので、再起動を行って ください。

3)プロトコルをすべて削除します。

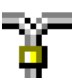

 [TCP/IP(TCP/IP->xxxx)]、[NetBEUI(NetBEUI->xxxx)]、 [IPX/SPX(IPX/SPX->xxxx)という名称のものが該当します。

プロトコルの削除後は、[ネットワーク]画面で[OK]ボタンをクリックし、画面を 閉じます。その後に、Windowsの再起動を要求されますので、再起動を行ってく ださい。

 $3$  「コントロールパネル]→[ネットワーク]を開くと、アダプタ関連が残ります。 その状態になりましたら、お客様が接続するネットワーク環境に必要なも のを以下の順に追加を行います。

<追加する順番>

1) クライアントとプロトコルを追加します。

※クライアントを追加しますと、プロトコルも一緒に追加されます。

追加する方法は、以下の通りです。

- ① [追加]ボタンをクリックします。
- ② [クライアント]をクリック後、[追加]ボタンをクリックします。
- ③ [製造元]で[Microsoft]を選択し、[クライアント]で必要なプロト コルの名称([Microsoft ネットワーククライアント]など)をクリッ クし選択します。
- ④ [OK]ボタンをクリックします。
- ⑤ クライアントとプロトコルが追加されたことを確認します。

#### 2) サービスを追加します。

追加する方法は、以下の通りです。

- ① [追加]ボタンをクリックします。
- ② [サービス]をクリック後、[追加]ボタンをクリックします。
- ③ [製造元]で[Microsoft]を選択し、[サービス]で必要なサービス の名称([Microsoft ネットワーク共有サービス]など)をクリック し選択します。
- ④ [OK]ボタンをクリックします。
- ⑤ サービスが追加されたことを確認します。
- 4 [優先的にログオンする]は、上記にて追加し直したクライアントを選択して ください。
- 5 以上の設定を行って再起動した際、ネットワークへのログオン画面が表示 されると思います。ここでは、キャンセルせずに必ず[OK]ボタンをクリック してください。(パスワードは未入力でも可)

以上で設定は終了です。

## インストール後の確認で、デスクトップ上に[マイ ネットワーク] (または[ネットワークコンピュータ])アイコンが表示されない

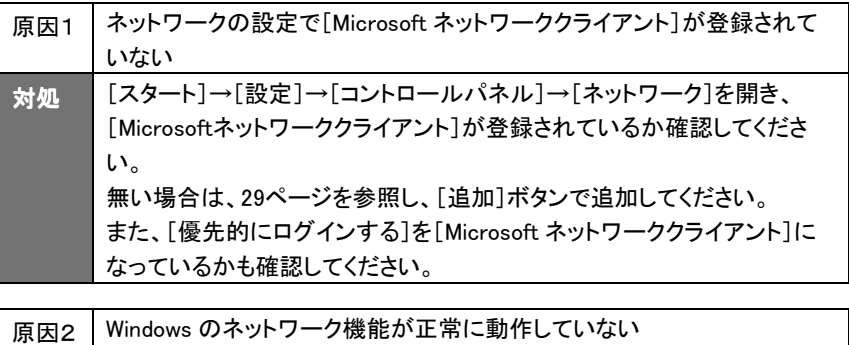

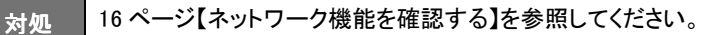

### [ネットワーク]画面に、[Microsoft ネットワーククライアント]が表 示されない

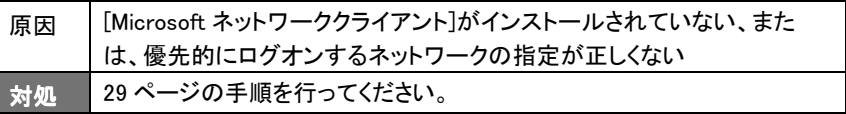

## [ネットワーク]画面に、[TCP/IP]が表示されない

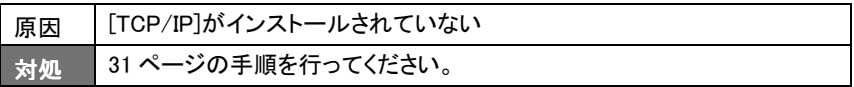

## [ネットワーク]画面に、[TCP/IP -> xxxxxxxxx]は複数表示され ているのに、[TCP/IP -> I-O DATA ET100-PCI-S2 Fast Ethernet Adapter]が表示されていない

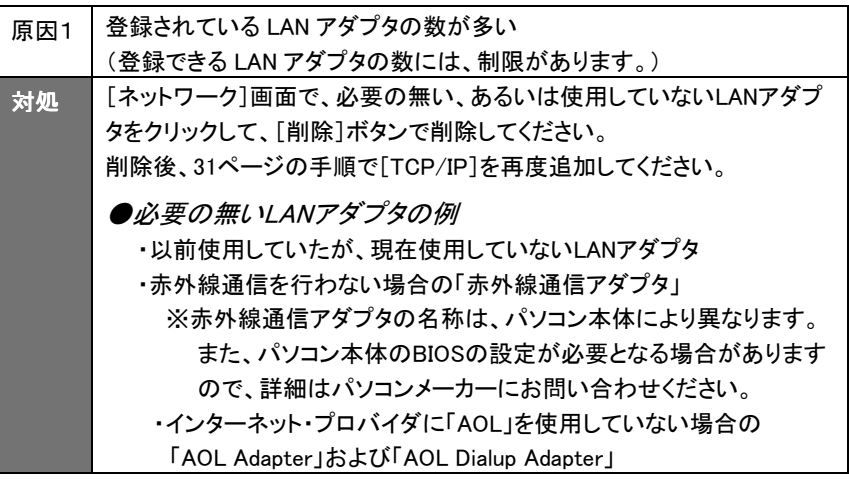

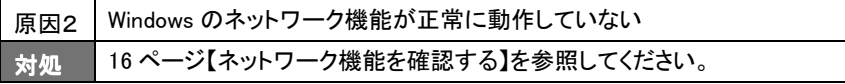

# Windows NT 4.0でのトラブル

#### インストール後の確認で、[サービスコントロールマネージャ]に よるエラー画面が表示される

#### 《エラー画面》

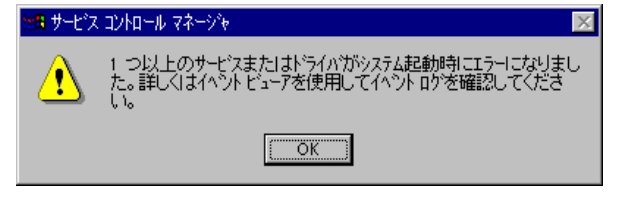

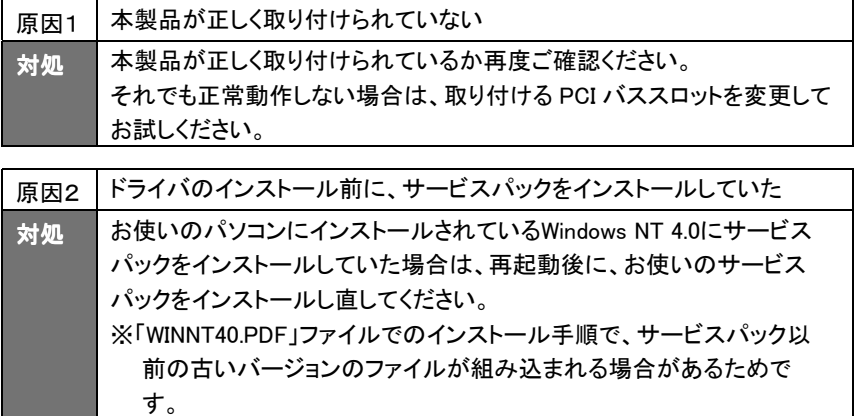

#### 本製品のサポートソフトをインストール後、Windows NT 4.0 が正 常に動作しない

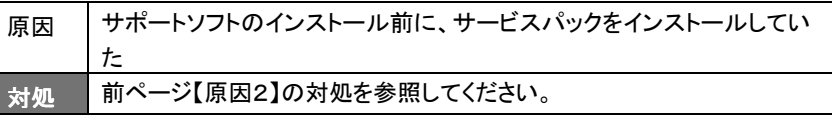

#### 以前使用していたLANアダプタのドライバを削除せず、同じPCI バススロットに本ボードを挿して、「アダプタの追加」をしたのに、 [I-O DATA ET100-PCI-S2 Fast Ethernet Adapter]が追加され ない

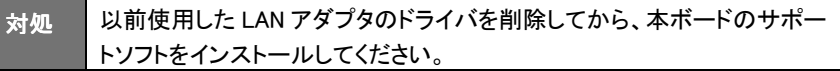

# NetWareでのトラブル

## NetWare 4.1J サーバへのインストール中、ドライバの選択で 「ET100S2.LAN がロードされません。」と表示される

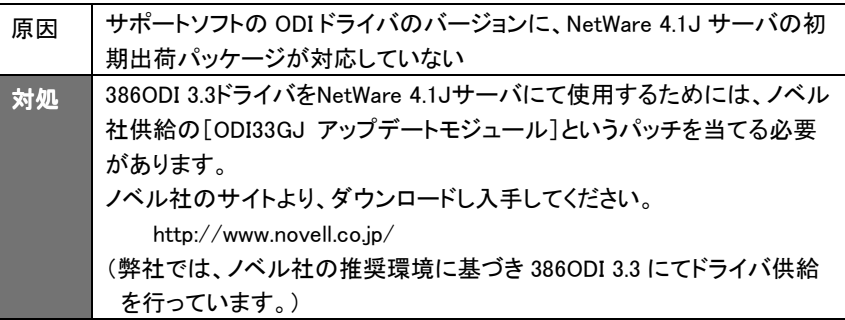

# Windows 3. Windows 3.1,MS-DOS(PC DOS)でのトラブル

### MS-DOS(PC DOS)用のネットワークドライバ組み込み時にハン グアップする

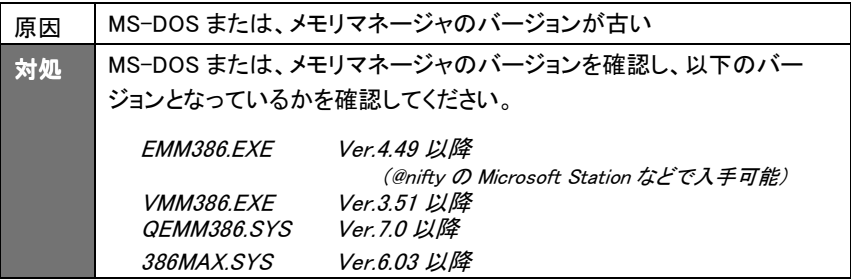

#### NetWare のクライアントをインストール後、再起動すると、エラー が表示され、NetWare サーバに接続できない

《エラーの現象》

Novellのクライアントをインストール後、再起動すると「STARTNET.BAT」のロード 時に以下のエラーが表示されて、NetWareサーバに接続できない。

 「プロセッサはVCPIをサポートせずに仮想86モードで動作しています このモードを有効にしたプログラムをアンロードするか、VCPIをサポートして いるメモリマネージャをインストールしてから、プログラムを再ロードしてくだ さい。」

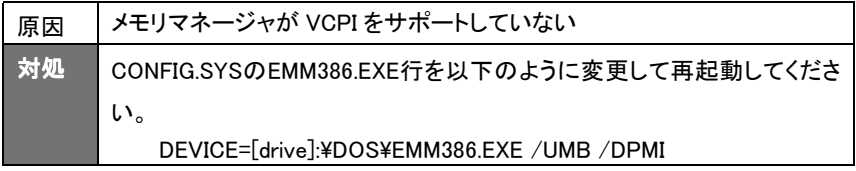

# WOL(Wake On LAN)についてはサポート対象外となりま す。 WOLとは? · ( ) 接意 /

# Wake On LANとは

ネットワークでつながれたパソコンからWake On LAN対応のLANアダプタを搭載し たパソコンを起動する機能です。

Magic Packetと呼ばれるパケットを、本製品を取り付けたパソコンで受信すること により起動します。

## Magical Wakerについて

本製品のサポートソフトに、「Magical Waker」を添付しております。

「Magical Waker」とは、Wake On LAN対応製品を利用した同じLAN内のコンピュー タにMagic Packetと呼ばれるパケットを送信し遠隔操作で起動させるプログラムで す。

詳細はサポートソフトディスク内のREADME.TXTおよびヘルプをご覧ください。

## Magical Wakerのインストール

1 Windowsを起動します。 ※Windows XPの場合は、コンピュータの管理者のアカウントでログオンしてく ださい。Windows 2000の場合は、Administrator権限でログインしてくださ い。

 $\mathbf 2$  「サポートソフト」CD-ROMを CD-ROMドライブにセットしま す。

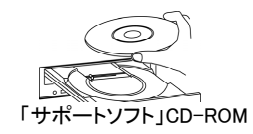

 $\boldsymbol{\beta}$  [マイコンピュータ]をダブルクリックします。 ※Windows XPの場合は、[スタート]→[マイコンピュータ]をクリックします。

 $\Delta$  [CD-ROM]アイコン ([ET100S2xxx]※アイコン)→ [WOLAP] → [SETUP]を順にダブルクリックします。 ※ xxxにはサポートソフトのバージョンが表示されます。

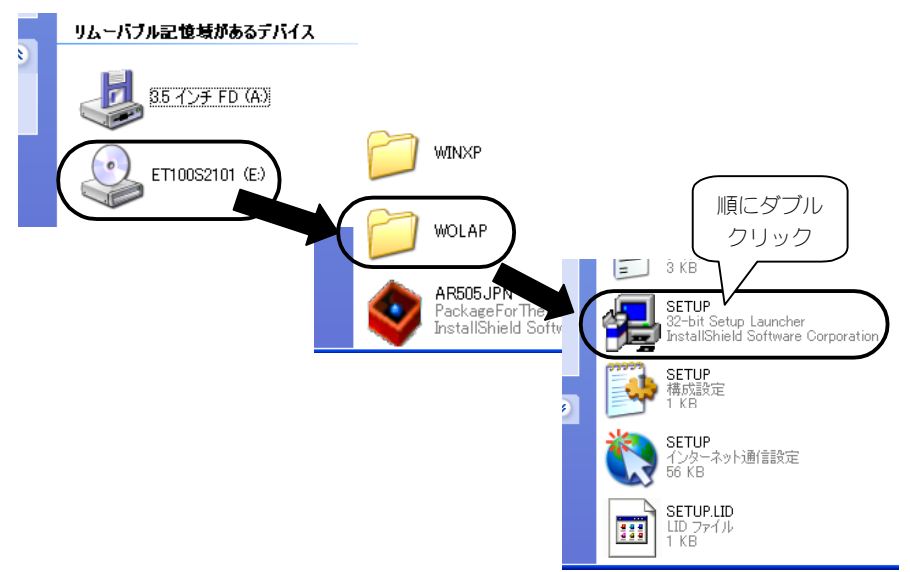

5 [次へ]ボタンをクリックします。

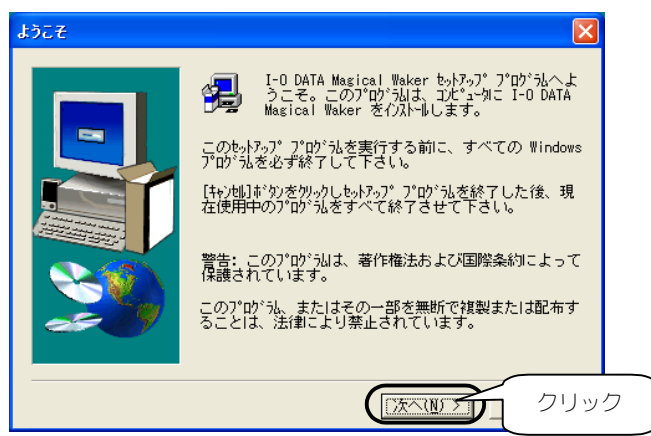

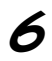

6 [次へ]ボタンをクリックします。

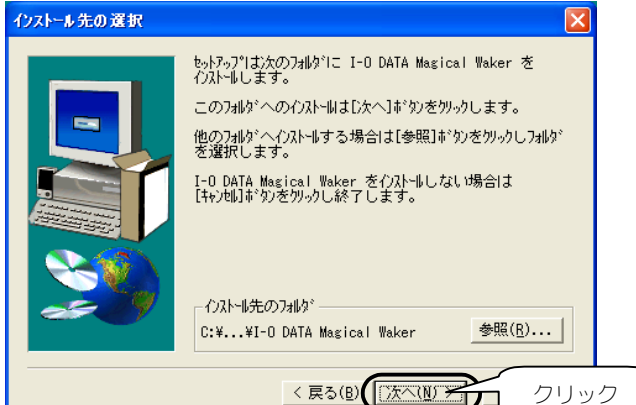

7 [次へ]ボタンをクリックします。

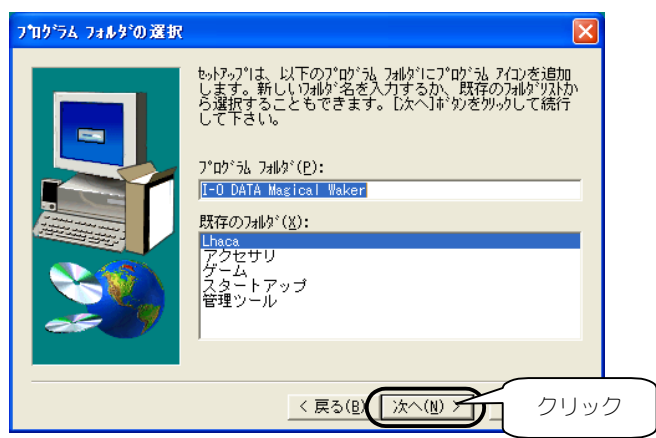

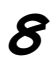

**タ** [完了]ボタンをクリックします。<br><sub>セッドフ</sub>ァッ<sub>ディ</sub>

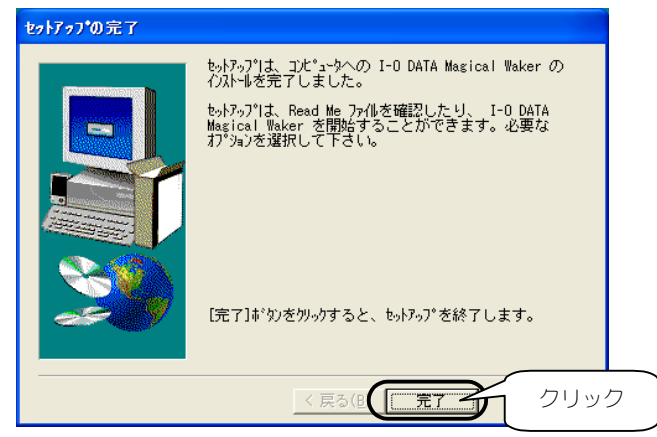

以上でインストールは終了です。

「Magical Waker」の詳細はヘルプをご覧ください。

Windows Me/98/95での ネットワークコンポーネントのインストール

ここでは、Windows Me/98/95でのネットワーク上で必要となる[ネットワー クコンポーネント]のインストール手順について説明します。

·「Microsoftネットワーククライアント]のインストール →以下参照 ・「TCP/IP]のインストール →31ページ参照

# [Microsoftネットワーククライアント]のインストール

ここでは、[Microsoftネットワーククライアント]のインストール手順に ついて説明します。

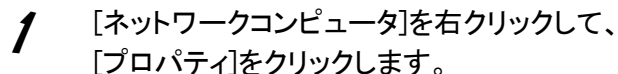

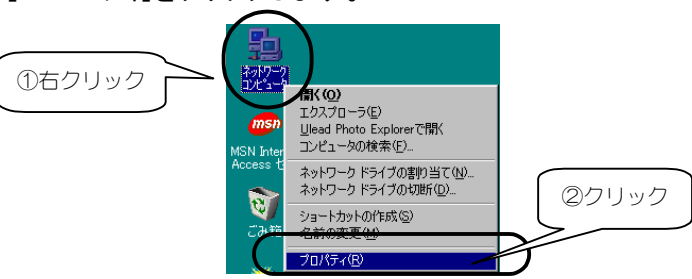

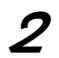

2 [追加]ボタンをクリックします。

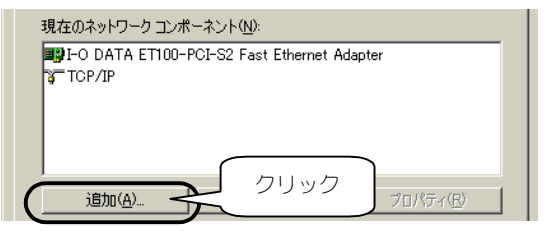

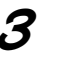

 $\boldsymbol{3}$  [クライアント]をクリックし、[追加]ボタンをクリックします。

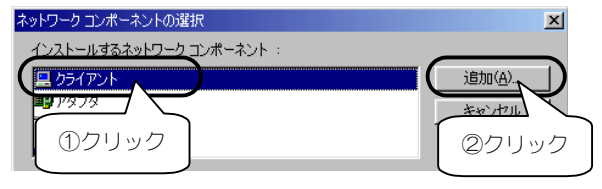

4 [製造元]欄の[Microsoft]をクリックし、 [ネットワーククライアント]欄から[Microsoftネットワーククライア ント]をクリックし、[OK]ボタンをクリックします。

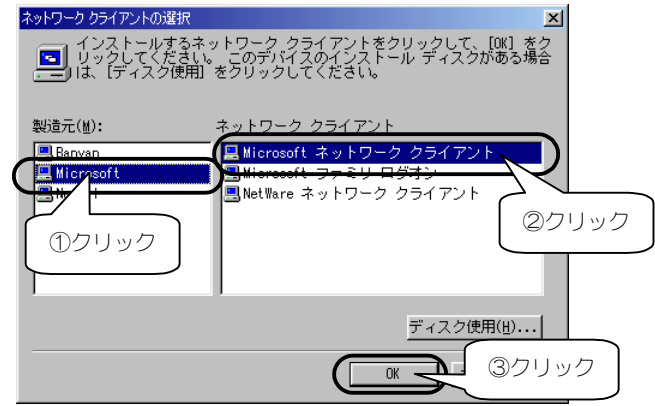

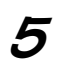

 $\boldsymbol{5}$  [優先的にログオンするネットワーク]に [Microsoftネットワーククライアント]を選択し、 [OK]ボタンをクリックします。

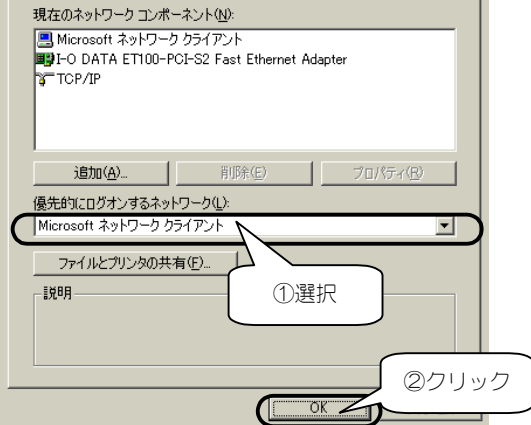

後は、画面の指示にしたがって処理を進め、パソコンを再起動しま す。以上で、[Microsoftネットワーククライアント]のインストール手 順は終了です。

Windows Me/98/95でのネットワークコンポーネントのインストール

## [TCP/IP]のインストール

ここでは、[TCP/IP]プロトコルのインストール手順について説明します。

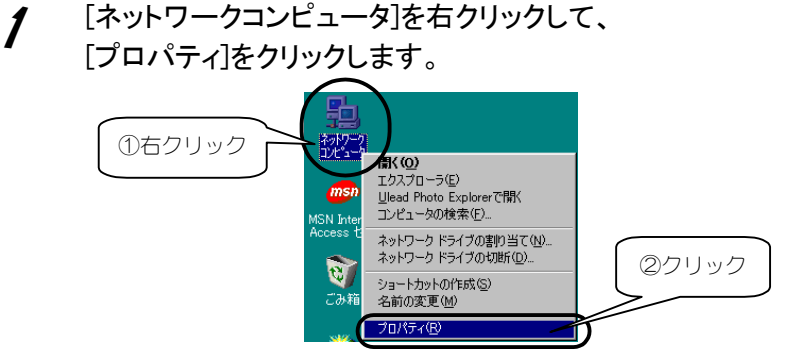

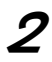

2 [追加]ボタンをクリックします。

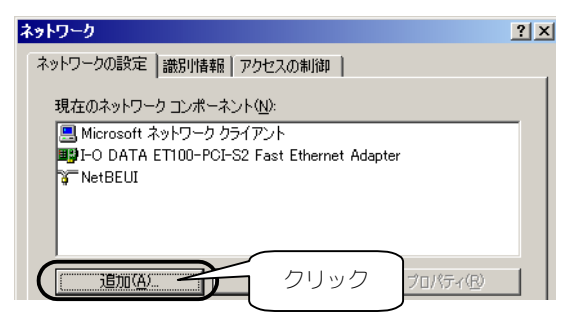

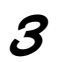

 $\boldsymbol{\beta}$  [プロトコル]をクリックし、 [追加]ボタンをクリックします。

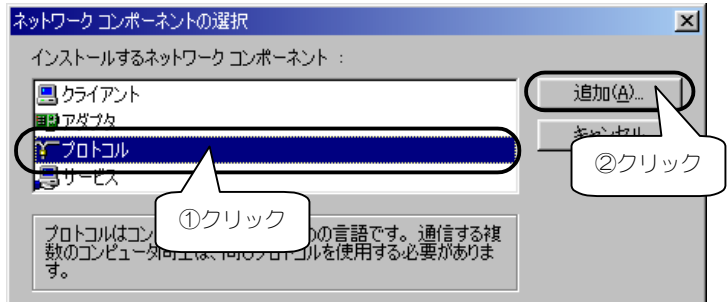

**⊿** [製造元]欄の[Microsoft]をクリックし、[ネットワークプロトコル] 欄から[TCP/IP]を選び、[OK]ボタンをクリックします。

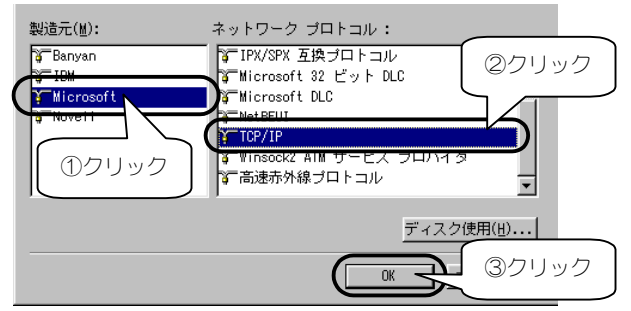

5 [TCP/IP]または[TCP/IP->xxxxxxxxx] (xxxxxxxxlこは、お使いのLAN アダプタのデバイス名が表示されます) と表示されることを確認して、 [OK]ボタンをクリックします。

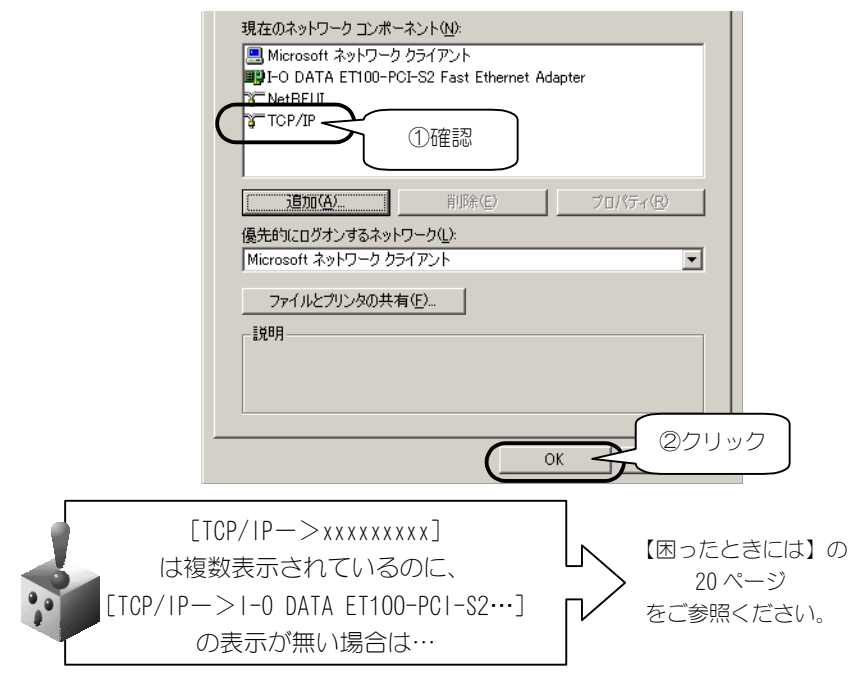

後は、画面の指示にしたがって処理を進め、パソコンを再起動しま す。以上で、[TCP/IP]のインストール手順は終了です。

## 10BASE-T [テンベースティー]

ツイストペアケーブル(10BASE-T ケーブル)を使用した Ethernet の通信方式の 一つで、最大伝送速度は 10Mbps です。

#### 100BASE-TX [ヒャクベース ティーエックス]

100Mbps イーサーネット接続で使用する Ethernet の IEEE 規格の1つで、非シー ルドまたはシールドのツイストペアケーブルを使用します。

#### Ethernet [イーサーネット]

米国ゼロックス社、ディジタル・イクイップメント社、インテル社によって開発された ネットワーク通信方式。

当初この方式は、基礎帯域伝達、CSMA/CD アクセス、論理バストポロジー、同軸 ケーブルを使用して構成されていました。後に IEEE 802.3 として規格化され、光 ファイバー、広周波数帯域、ツイストペアで運用するリピータなどを使って拡張する 追加機能が定義されました。

#### Mbps (*Megabits per second*) [メガビーピーエス]

1秒間に伝送するデータの単位。 100Mbps は1秒間に 100 メガビットのデータを伝送できます。

#### NetWare [ネットウェア]

ノベル社のネットワークオペレーティングシステム(異なったプラットホーム間の通 信・データ共有を実現するシステム)。

NetWare Core Protocol(NCP)、Internetwork Packet eXchange(IPX)と Sequential Packet eXchange(SPX)のプロトコルを使用します。

NDIS (*Network Driver Interface Specification*) [エヌディーアイエス]

マイクロソフト社と3Com社が開発したネットワークインターフェイスカードおよびデ バイスドライバに関する仕様。